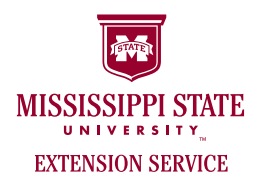

## SCOPIA Desktop

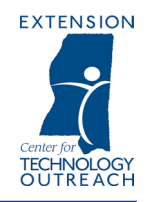

Scopia Desktop is a web browser plug-in that allows you to attend video conferences from your desk or any location that has access to high speed Internet.

- **STEP 1:** Open the **Internet Explorer** browser. Go to the SCOPIA homepage: **http://scopiadt.ext.msstate.edu**
- **STEP 2:** Click on "Click here to install these options" to install the necessary plug-ins.

There are updates to SCOPIA Desktop components available. Click here to install these updates

**STEP 3:** When the next screen appears, click "**Install**".

A screen may appear that will ask "**Do you want to run or save this file**" or "**Do you want to run software?**" Click on "**Run**".

Your computer is now equipped with the necessary plug-ins. The only time this has to be done is the first time you use SCOPIA and then when the software is updated.

## **STEP 4:** Test your webcam and microphone.

If using an external camera and microphone, have it plugged into the computer before you start this step.

Use the links to the side of the boxes to check your microphone, camera and speakers.

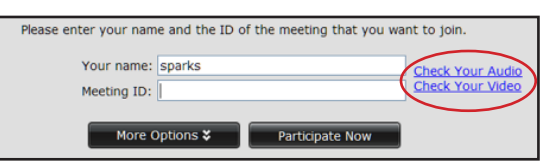

Click on "**Check Your Audio**".

The test box will appear on your screen. Click on "**Start audio test**".

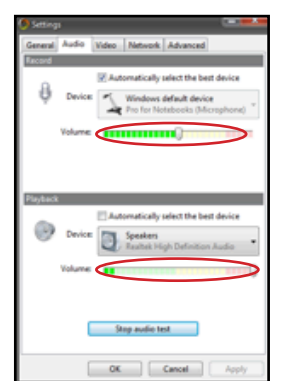

The top section checks the microphone while the bottom section checks the speakers.

Speak into the microphone to test the microphone and speakers. You should see the volume bars turn green and hear your voice through the speakers. This means your microphone and speakers are working.

*Developed by The Extension Center for Technology Outreach*

*Visit us online at msucares.com/distance\_ed \* Email us at DistanceEd@ext.msstate.edu*

*Mississippi State University does not discriminate on the basis of race, color, religion, national origin, sex, sexual orientation or group affiliation, age, disability, or veteran status.*

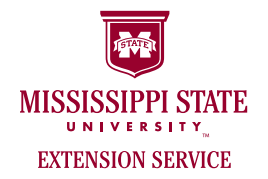

## SCOPIA Desktop

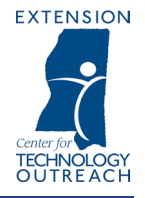

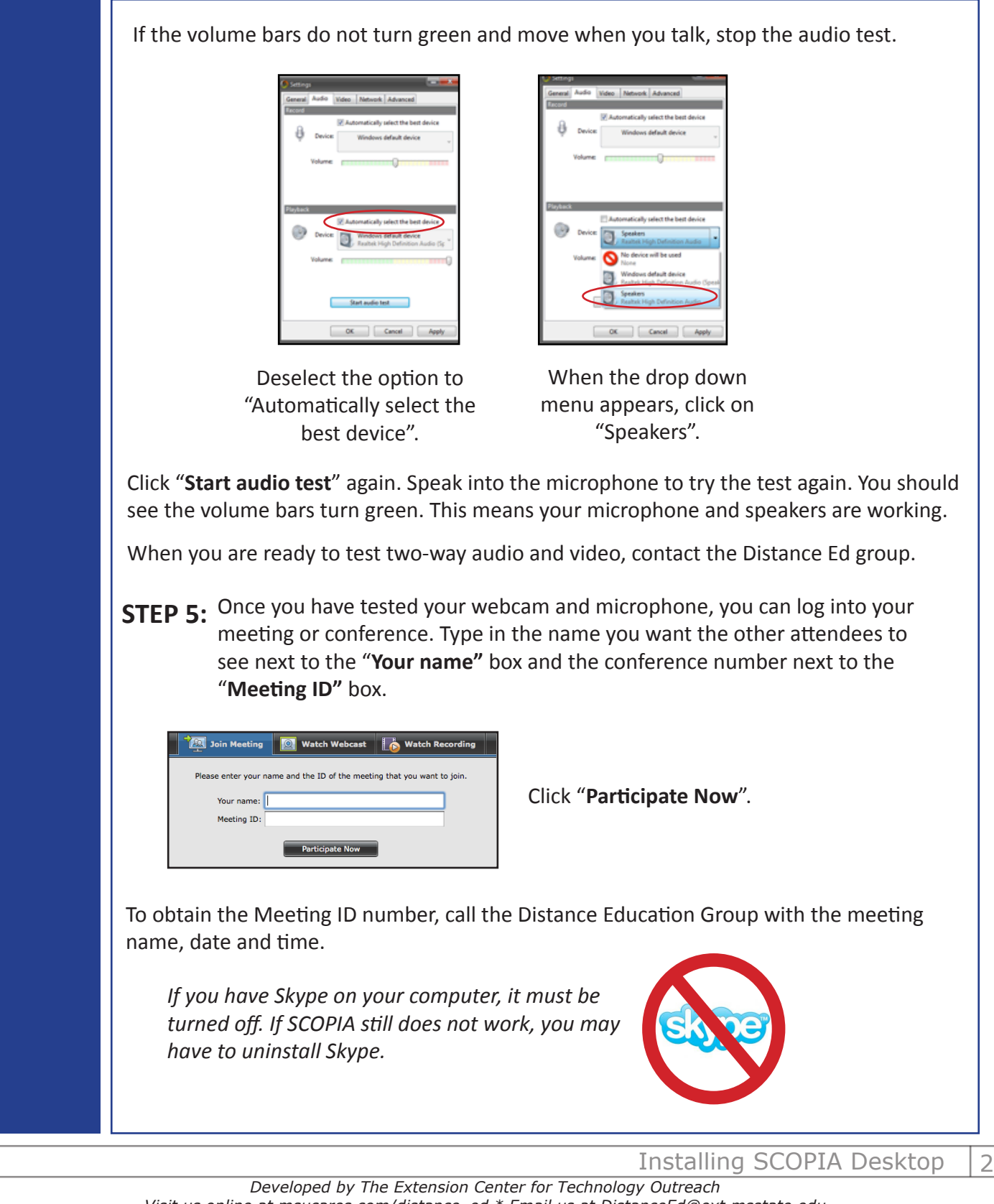

*Visit us online at msucares.com/distance\_ed \* Email us at DistanceEd@ext.msstate.edu Mississippi State University does not discriminate on the basis of race, color, religion, national origin, sex, sexual orientation or group affiliation, age, disability, or veteran status.*

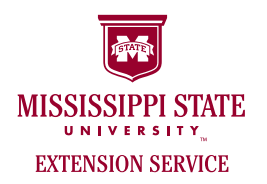

## SCOPIA Desktop Reminders

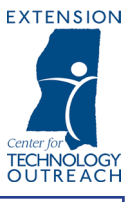

1. When you first log in to the meeting, remember that your microphone is on. It will always be on when you first log in. The very first thing you need to do is mute your microphone.

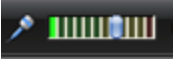

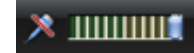

Microphone Open Microphone Muted

In the top left corner of the SCOPIA screen, there will be a picture of a microphone. Click on the picture so a red slash goes through the microphone. Your microphone is now muted.

2. If you cannot hear, make sure your speakers are not muted or turned down. First, look in the top left corner of the SCOPIA screen. Next to the microphone, you will see a speaker image. Make sure there is not a red slash going through the image. If you still cannot hear, check your computer speakers.

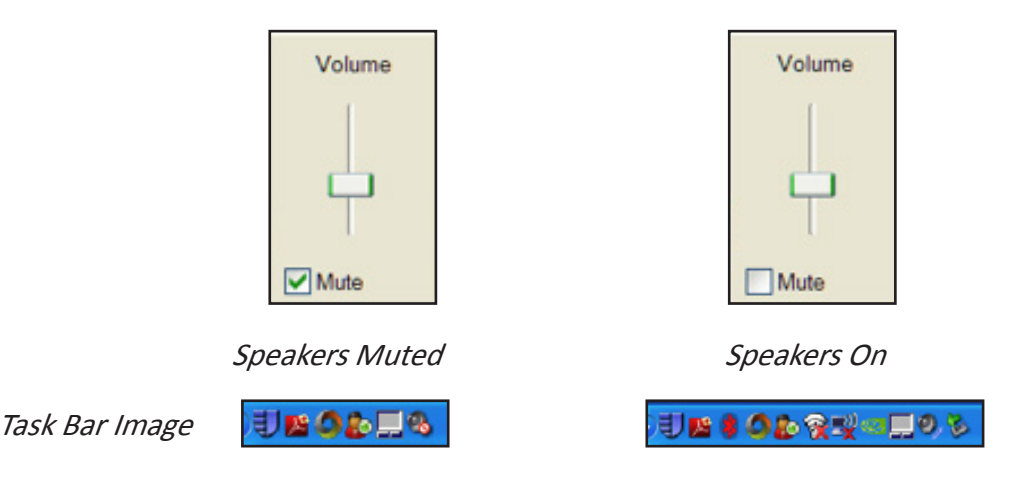

Look at the task bar at the bottom right of the computer screen. If the speaker image has a red "no smoking"symbol on top of it, it is muted. Click on the image to pull up the volume box and check the box next to "Mute".

If you still cannot hear, turn the volume knob on your computer's monitor.

If you have on headphones, make sure the headphones are plugged into the right port on your computer.

If you have any problems or questions, contact the Distance Ed Group at DistanceEd@ext.msstate.edu or 662.325.8581.

*Developed by TheExtension Center for Technology Outreach*

*Visit us online at msucares.com/distance\_ed \* Email us at DistanceEd@ext.msstate.edu Mississippi State University does not discriminate on the basis of race, color, religion, national origin, sex, sexual orientation or group affiliation, age, disability, or veteran status.*